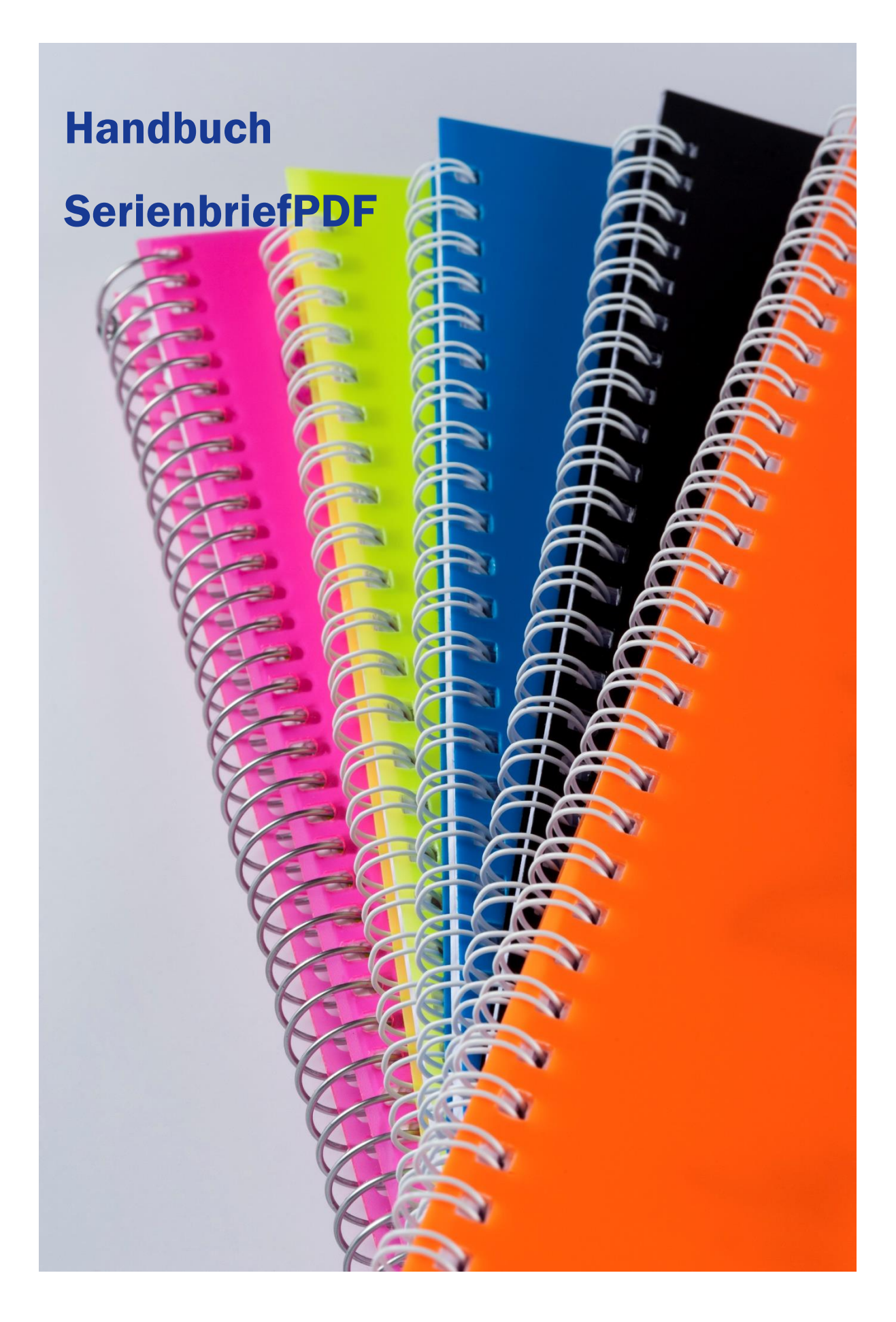

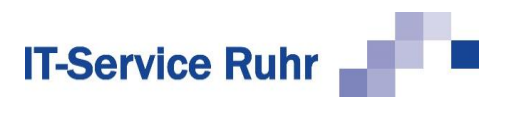

# Inhalt

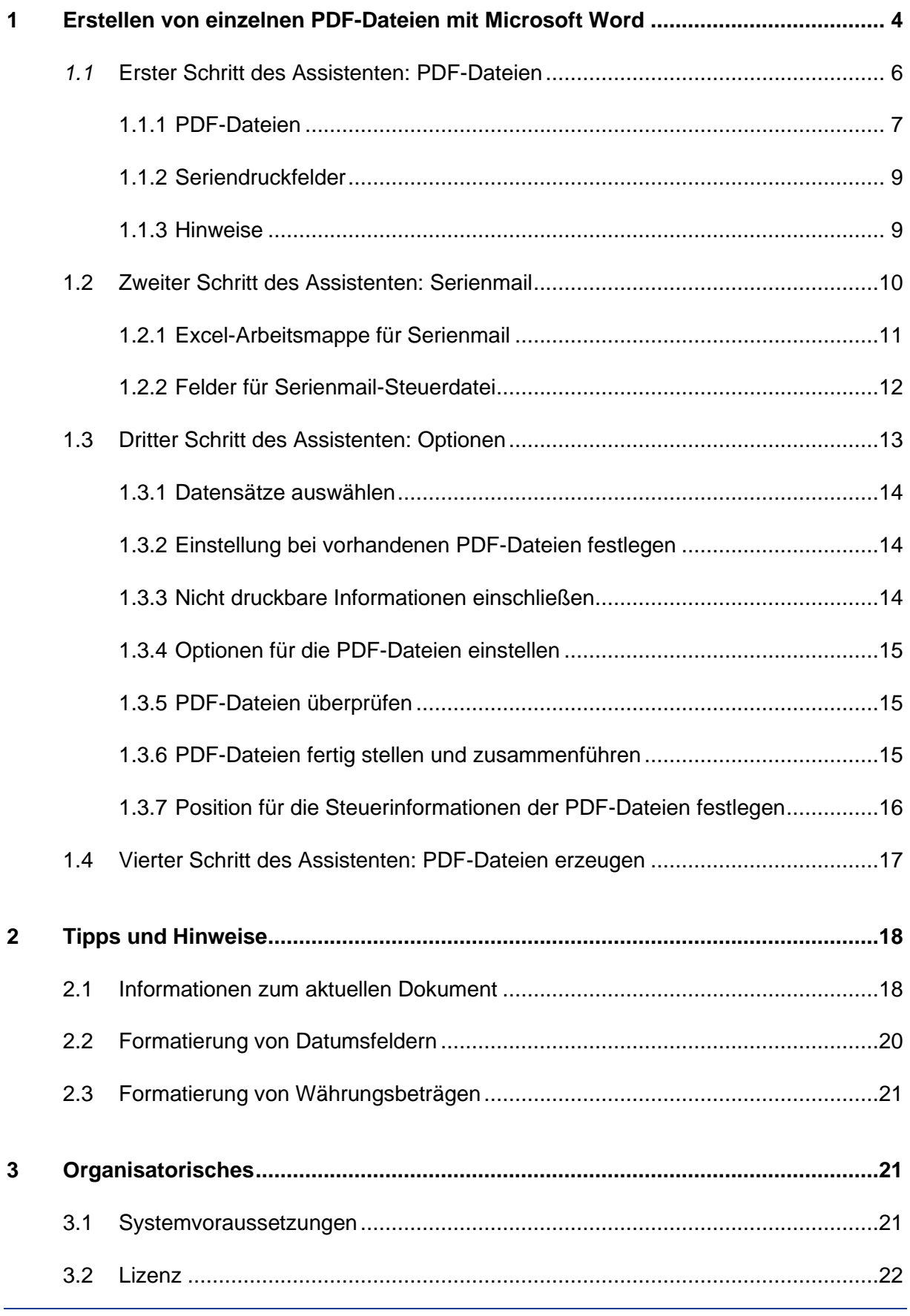

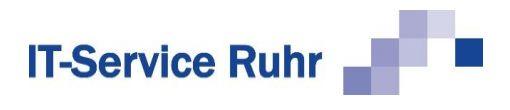

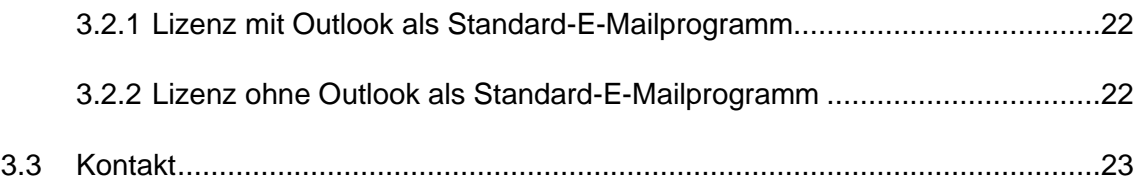

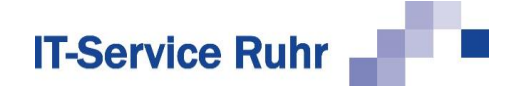

# <span id="page-3-0"></span>1 Erstellen von einzelnen PDF-Dateien mit Microsoft Word

Mit *SerienbriefPdf* können Sie schnell und einfach auf Basis eines eingerichteten Serienbriefhauptdokuments in Word für jeden Empfänger eine einzelne PDF-Datei erstellen. Standardmäßig wird in Word bei der Ausgabe von Serienbriefen in ein neues Dokument eine einzige Datei mit allen Serienbriefen erzeugt.

Mit dem Add-In *SerienbriefPDF* können Sie pro Datensatz eine PDF-Datei erstellen und in einem Ordner speichern. Die notwendige Eindeutigkeit der Dateinamen in dem Ordner können Sie über ein oder mehrere Seriendruckfelder erreichen, die Sie als Platzhalter im Dateinamen verwenden.

Die Erstellung von einzelnen PDF-Dateien stellen wir Ihnen an einem typischen Anwendungsbeispiel, dem Erstellen von Beitragsrechnungen, vor. Die erzeugten PDF-Dateien werden den einzelnen Mitgliedern per E-Mail zugesandt.

Der erste Schritt ist die Erstellung der Datenquelle. In unserem Beispiel dient eine Excel-Arbeitsmappe als Datenquelle. In der Liste befinden sich u.a. die Namen, Geburtsdaten und E-Mail-Adressen der Teilnehmer. Die Excel-Liste sieht folgendermaßen aus:

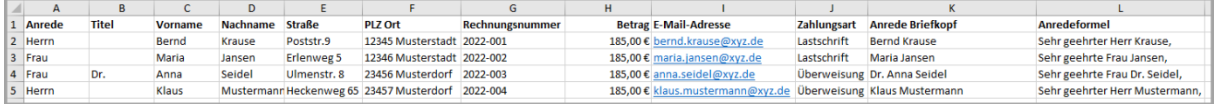

Die Beitragsrechnung in Word hat folgendes Aussehen:

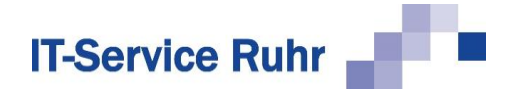

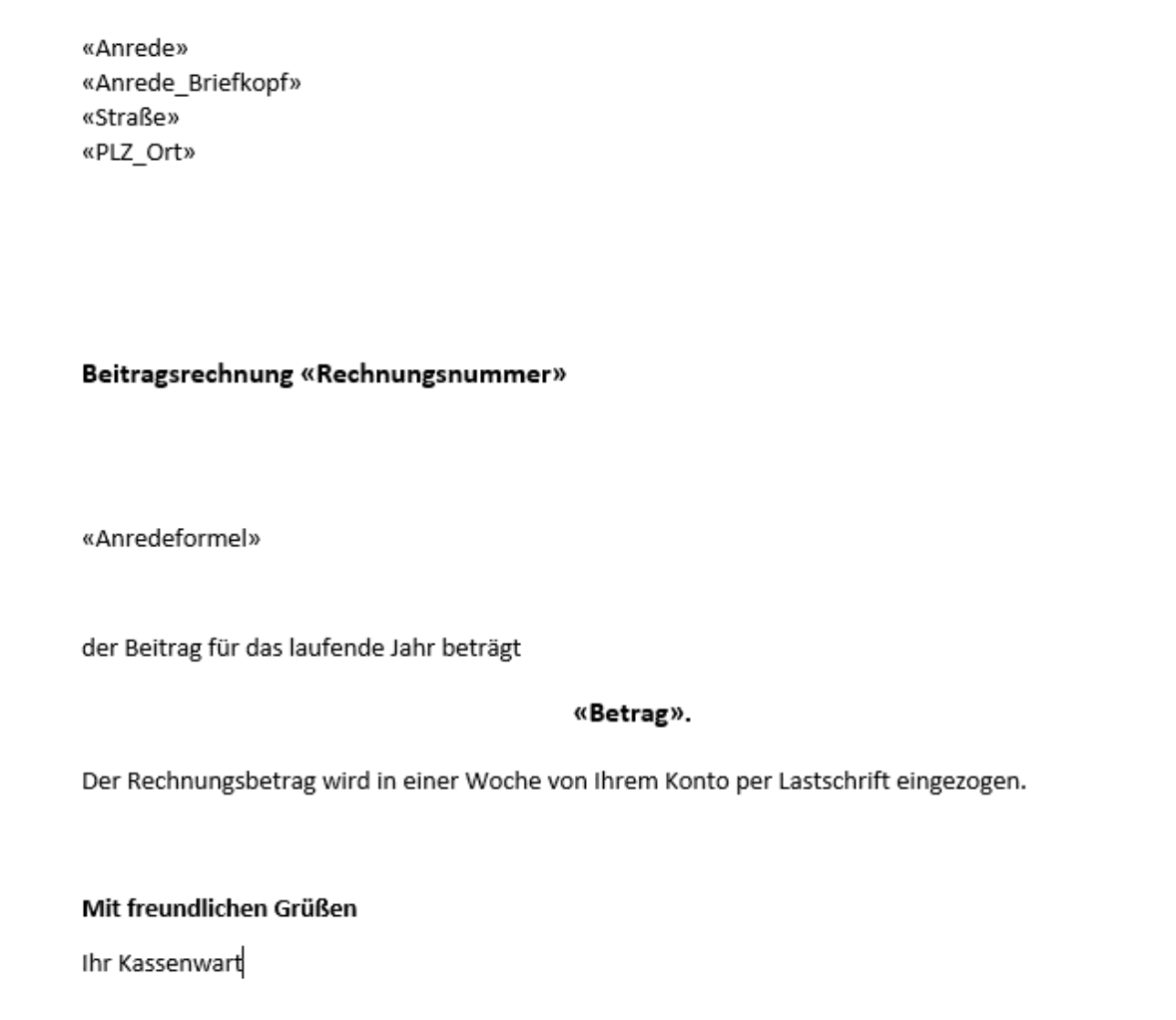

Das Word-Dokument ist als Serienbriefhauptdokument eingerichtet. Als Datenquelle wurde die oben gezeigte Excel-Arbeitsmappe gewählt.

Um die Beitragsrechnungen als einzelne PDF-Datei zu erstellen, gehen Sie bitte folgendermaßen vor:

- 1. Schließen Sie den Seriendruck-Assistenten, falls er noch aktiviert ist.
- 2. Klicken Sie in Word im Menüband auf der Registerkarte *Sendungen* in der Gruppe *SerienbriefPDF* auf die Schaltfläche *PDF-Dateien erzeugen*.

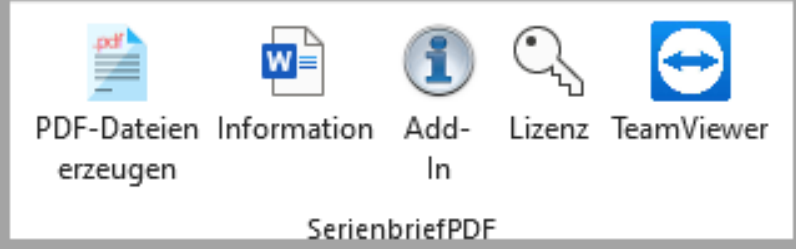

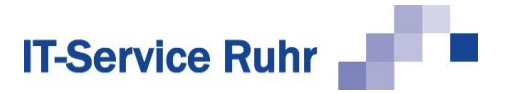

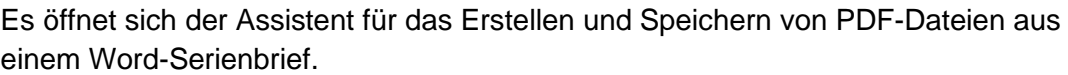

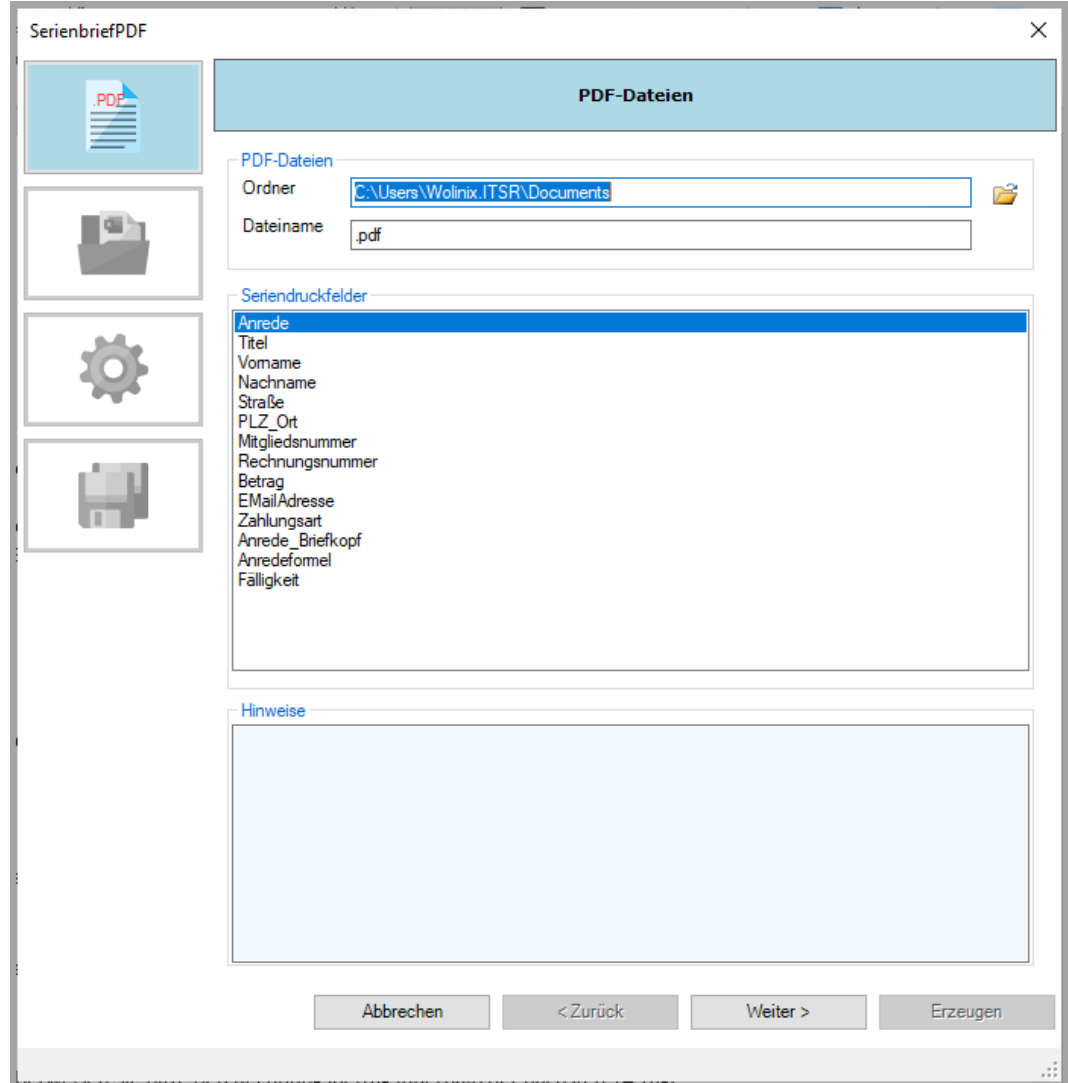

### <span id="page-5-0"></span>*1.1* Erster Schritt des Assistenten: PDF-Dateien

Im Schritt PDF-Dateien legen Sie fest, in welchem Ordner die Dateien gespeichert werden sollen und nach welchem Muster der Dateiname für die einzelnen PDF-Dateien aufgebaut werden soll.

Im Schritt *PDF-Dateien* gibt es drei Bereiche. In diesen Bereichen definieren Sie, wie sich das Add-In verhalten soll.

- *PDF-Dateien:* Hier legen Sie den Ordner- und Dateinamen der zu erstellenden PDF-Dateien fest.
- *Seriendruckfelder*: Aus diesem Feld können Sie die Variablen für den Ordnerund/oder Dateinamen in das Feld *Ordner* und/oder *Dateiname* im Bereich *PDF-Dateien* ziehen.

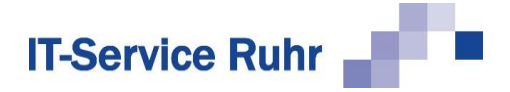

• *Hinweise*: Hier erscheinen allgemeine Statushinweise.

<span id="page-6-0"></span>Im Folgenden werden die einzelnen Bereiche ausführlich erläutert.

#### 1.1.1 PDF-Dateien

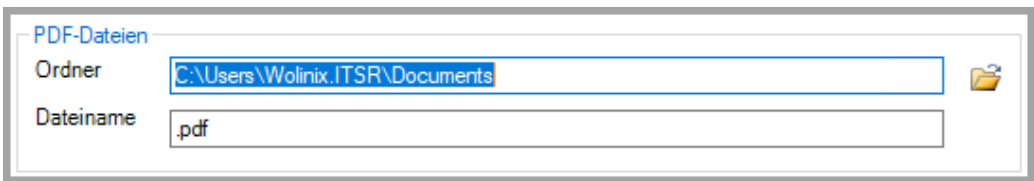

Im Bereich *PDF-Dateien* legen Sie die Optionen für die zu erstellenden PDF-Dateien fest. Dies sind im Einzelnen:

• *Ordner* Über diese Option legen Sie den Ordner fest, in dem die PDF-Dateien gespeichert werden. Wurde das Seriendruck-Hauptdokument noch nicht in Verbindung mit SerienbriefPDF eingesetzt, so wird als Ordner "Eigene Dokumente" vorbelegt.

Durch einen Klick auf das Ordnersymbol rechts neben dem Feld können Sie den Ordner auswählen, in dem die Dateien gespeichert werden sollen. Sie können an dieser Stelle durch die Eingabe eines Ordnernamens auch einen neuen Ordner durch *SerienbriefPDF* anlegen lassen.

• *Dateiname* Über diese Option legen Sie fest, nach welchem Muster der Dateiname gebildet wird. Da Dateinamen in einem Ordner eindeutig sein müssen, können Sie den Dateinamen aus einem Seriendruckfeld oder einer Kombination von mehreren Seriendruckfeldern bilden. Diesen Namen können Sie um feste Bestandteile, z.B. Beitragsrechnung ergänzen. Wurde das Seriendruck-Hauptdokument noch nicht in Verbindung mit SerienbriefPDF eingesetzt, so wird nur die Dateiendung .pdf vorbelegt.

Der oder die Platzhalter müssen mit dem Namen oder den Namen der Seriendruckfelder übereinstimmen. Sie müssen in **< >** eingeschlossen sein. Sie können die Namen für die Platzhalter eingeben oder aus der Tabelle mit den Seriendruckfeldern einfügen.

Um die Platzhalter für den Dateinamen einfügen zu lassen, gehen Sie folgendermaßen vor:

- 1. Markieren Sie im Bereich *Seriendruckfelder* das Seriendruckfeld, das für den Dateinamen verwendet werden soll.
- 2. Klicken Sie nun mit der rechten Maustaste im Feld *Ordner* oder *Dateiname* an die Stelle, an der das Feld eingefügt werden soll und klicken Sie auf *markierten Platzhalter einfügen*.

Sie können das Seriendruckfeld auch per Drag & Drop in das Feld für den Ordner- oder Dateinamen ziehen.

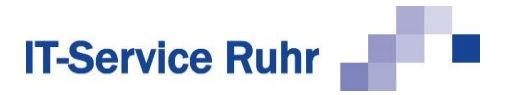

Klicken Sie mit der rechten Maustaste in das Feld *Dateiname*, so haben Sie noch die Möglichkeit das Systemdatum als Bestandteil des Dateinamens auszuwählen.

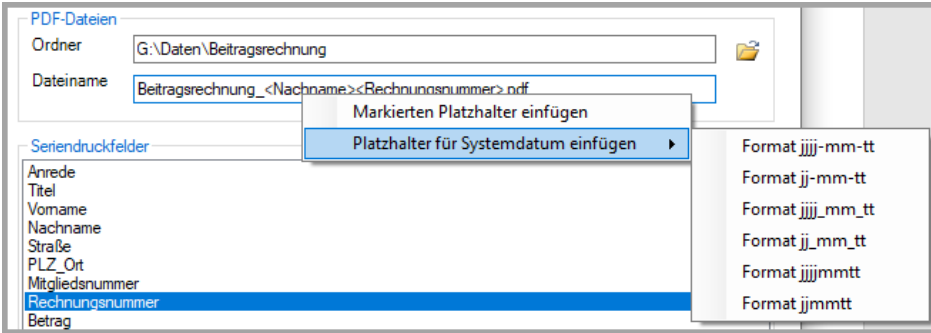

Lassen Sie das Add-In einmal die PDF-Dateien erstellen, so werden beim Speichern des Dokuments auch die Angaben zu dem Speicherort, dem Dateinamen und den PDF-Optionen gespeichert. Sie müssen so die Angaben nur einmal machen.

#### **1.1.1.1 Ordnernamen variabel halten**

Über die Seriendruckfelder können sowohl die Ordnernamen als auch die Dateinamen der PDFs variabel gehalten werden.

Möchten Sie die PDF-Dateien nach Zahlungsart in den Ordnern *Lastschrift* und *Überweisung* speichern, können den Platzhalter <Zahlungsart> verwenden. Fügen Sie hinter dem Ordnernamen *Beitragsrechnungen* noch einen Backslash "\" und ziehen dann das Seriendruckfeld *Zahlungsart* in das Feld Ordner.

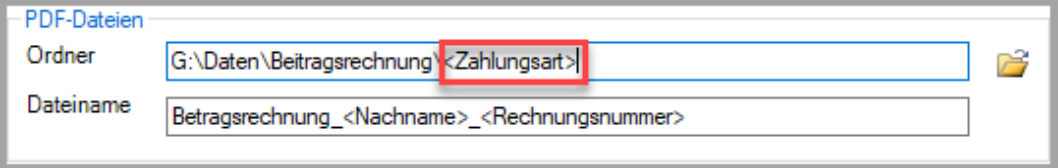

#### **1.1.1.2 Dateinamen variabel halten**

In der folgenden Abbildung sehen Sie eine Kombination aus festem Text und Platzhaltern.

Der Dateiname jeder PDF-Datei beginnt mit dem Text Beitragsrechnung. Anschließend wird noch der Nachname der Person und die Rechnungsnummer als variable Elemente des Dateinamens verwendet. Der besseren Lesbarkeit ist zwischen den einzelnen Bestandteilen des Dateinamens jeweils ein Unterstrich \_ eingefügt worden.

Der Dateinamen für die Beitragsrechnung von Herrn Krause mit der Rechnungs-Nr. 2022-002 heißt: Beitragsrechung\_Krause\_2022-002.pdf.

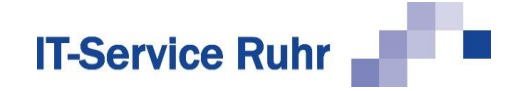

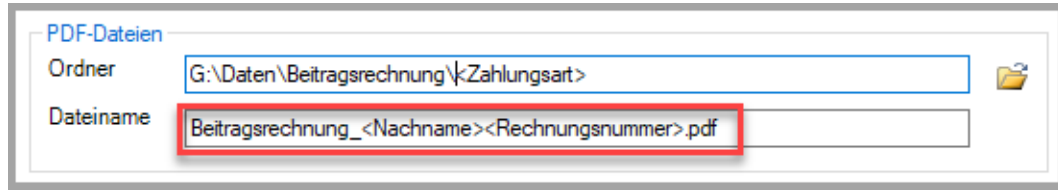

Bitte beachten Sie, dass Sie nur Zeichen verwenden, die für einen Dateinamen gültig sind. Dies sind

- alle Groß- und Kleinbuchstaben
- Ziffern

Ungültige Zeichen für einen Dateinamen sind:

**\ / : \* ? " < > |**

Von der Verwendung anderer Sonderzeichen außer \_ (Unterstrich) und - (Bindestrich) raten wir ab, weil dies zu Problemen führen kann.

#### <span id="page-8-0"></span>1.1.2 Seriendruckfelder

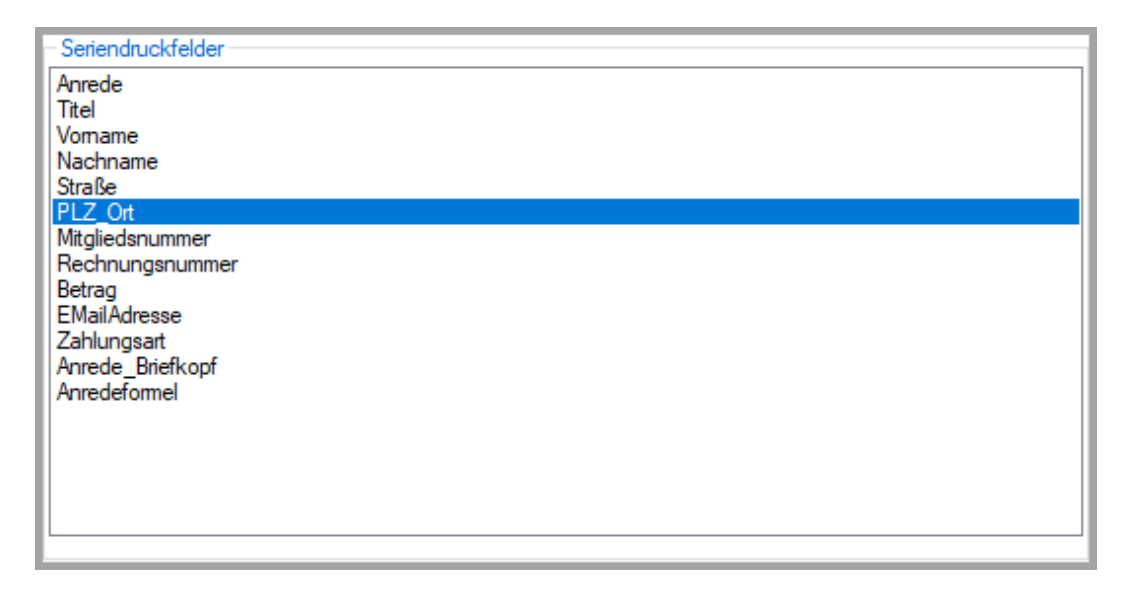

Der Bereich Seriendruckfelder zeigt Ihnen alle in der Datenquelle vorhandenen Seriendruckfelder an. Sie können aus diesem Bereich die Platzhalter für den Ordner- oder Dateinamen entweder per Drag & Drop oder über einen Klick mit der rechten Maustaste in die Felder *Ordner- und/oder Dateiname* übernehmen.

#### <span id="page-8-1"></span>1.1.3 Hinweise

Im Feld Hinweise erscheinen Hinweise auf ein erfolgreiches Ausführen der Aufgabe oder etwaige Fehlermeldungen.

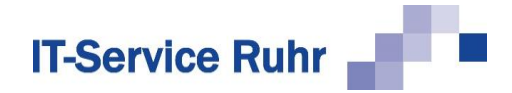

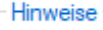

# <span id="page-9-0"></span>1.2 Zweiter Schritt des Assistenten: Serienmail

Den zweiten Schritt des Assistenten benötigen Sie nur, wenn Sie die mit *SerienbriefPDF* erstellten PDF-Dateien mit Hilfe unseres Add-Ins *Serienmail* versenden wollen.

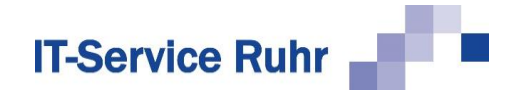

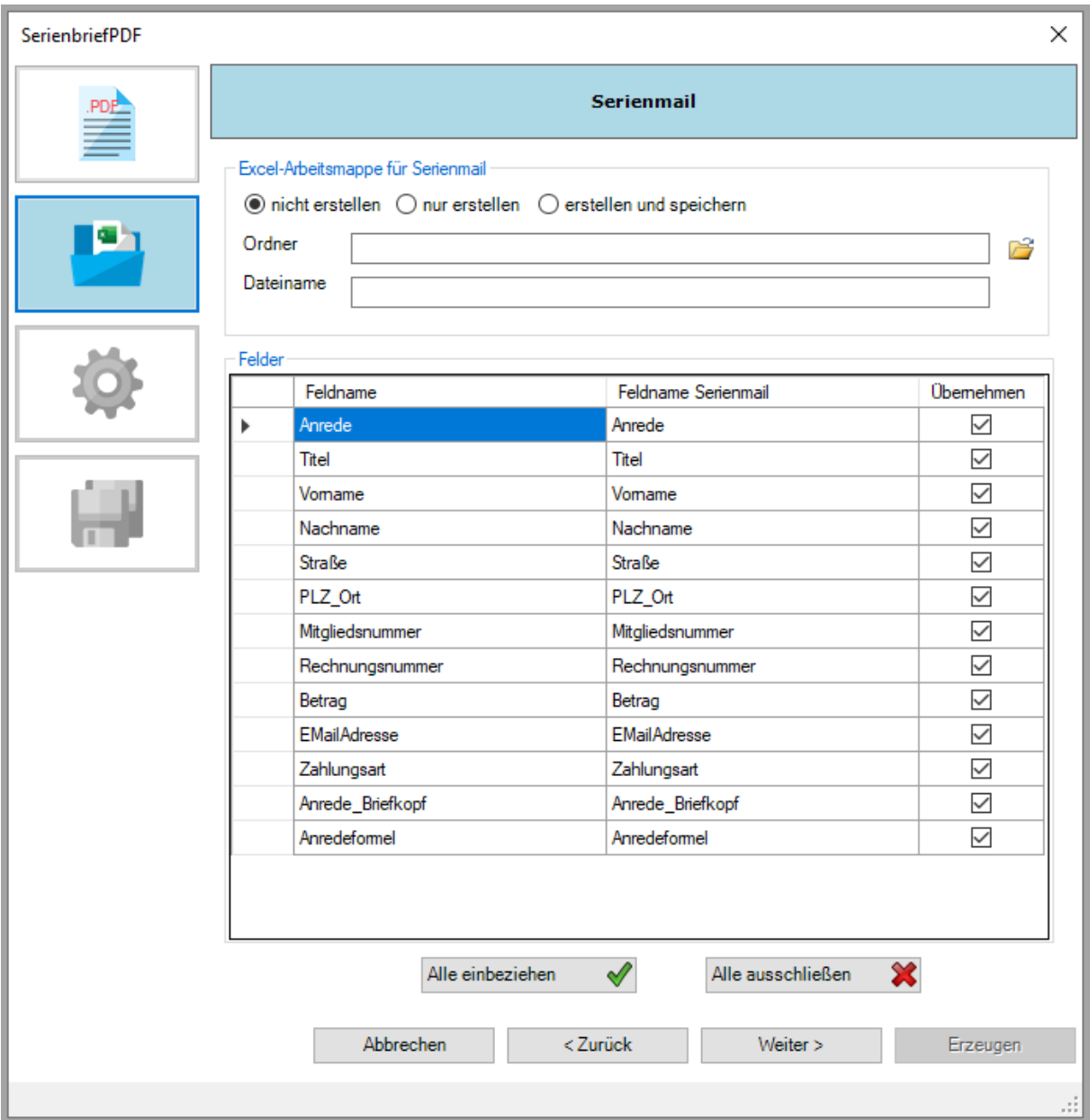

#### <span id="page-10-0"></span>1.2.1 Excel-Arbeitsmappe für Serienmail

In diesem Bereich legen Sie fest, ob Sie nur die PDF-Dateien erzeugen wollen oder ob Sie auch eine Steuerdatei für den Versand der PDF-Dateien per *Serienmail* erzeugen wollen.

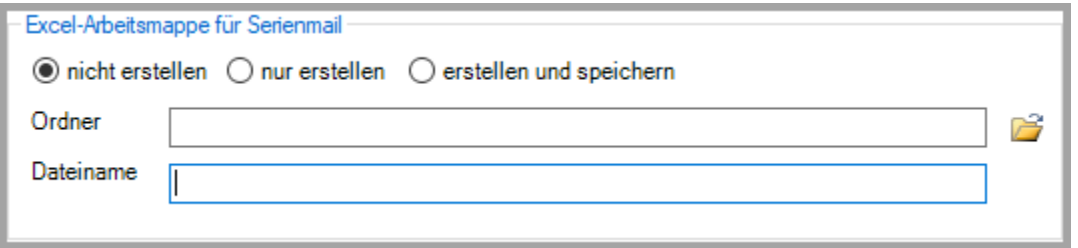

• Die Option *nicht erstellen* bedeutet, dass Sie keine Excel-Steuerdatei erstellen wollen. Bei der Wahl dieser Option werden ausschließlich die PDF-Dateien erzeugt.

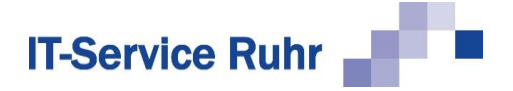

Dies ist die richtige Option, wenn Sie die PDF-Dateien nicht per *Serienmail* verschicken wollen.

- Die Option *nur erstellen* bedeutet, dass die Excel-Steuerdatei erstellt und nicht gespeichert wird. Diese Option ist hilfreich, wenn Sie die Daten für die Excel-Steuerdatei in einer anderen Datei verwenden möchten.
- Die Option *erstellen und speichern* bedeutet, dass die Excel-Steuerdatei erstellt und gespeichert wird. Klicken Sie auf das Ordnersymbol rechts neben dem Feld *Ordner*, so können Sie den Ordner auswählen, indem die Excel-Steuerdatei gespeichert werden soll. In das Feld *Dateiname* tragen Sie den Namen der Steuerdatei ein.

#### <span id="page-11-0"></span>1.2.2 Felder für Serienmail-Steuerdatei

Im Bereich *Seriendruckfelder für Serienmail-Steuerdatei* legen Sie fest, welche Felder aus der Word-Steuerdatei in die Serienmail-Steuerdatei übernommen werden sollen. Für eine korrekte Rechnung sind Angaben wie Empfänger, Straße und Ort wichtig. Für den Versand per E-Mail ist die E-Mailadresse unerlässlich. Enthält die Serienmail-Steuerdatei die gleichen Felder, wie die Word-Steuerdatei, so wird die Excel-Tabelle schnell unübersichtlich.

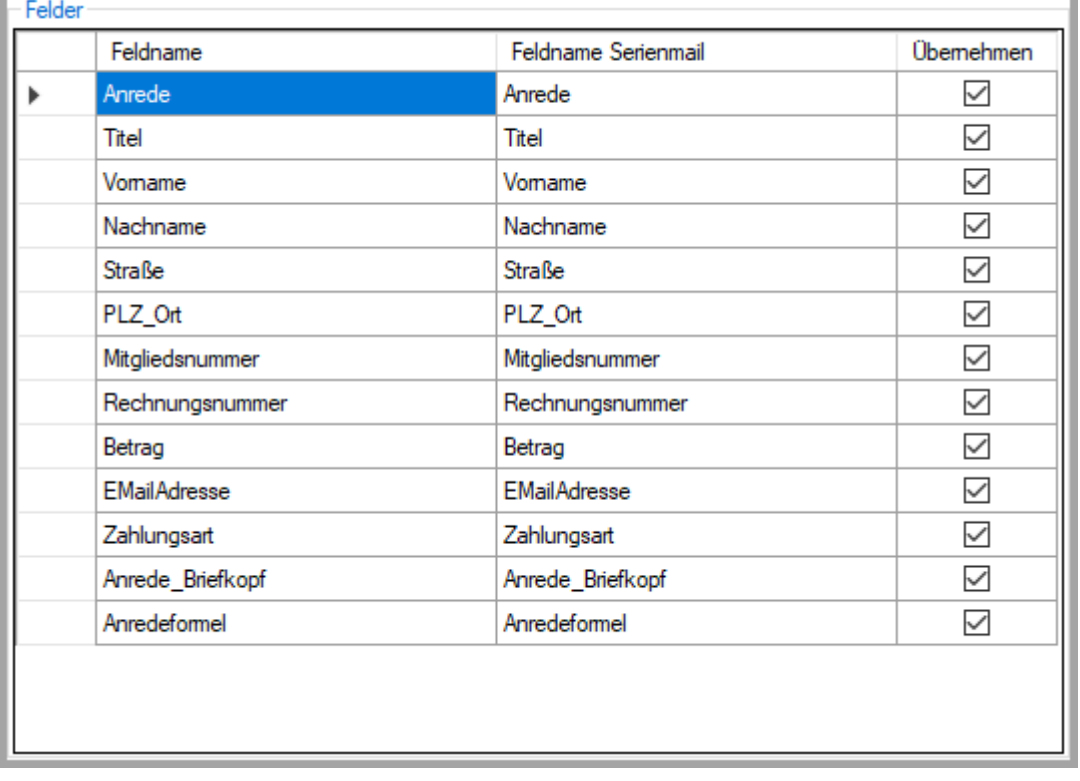

Es werden die Felder übernommen, die in der Spalte *Übernehmen* einen Haken haben. Möchten Sie einzelne Felder von der Übernahme ausschließen, so deaktivieren Sie den Haken für das jeweilige Feld. Möchten Sie nur wenige Felder übernehmen, so klicken Sie auf die Schaltfläche *Alle ausschließen* und setzen den Haken bei den Feldern, die Sie übernehmen wollen.

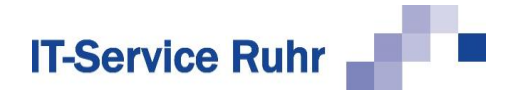

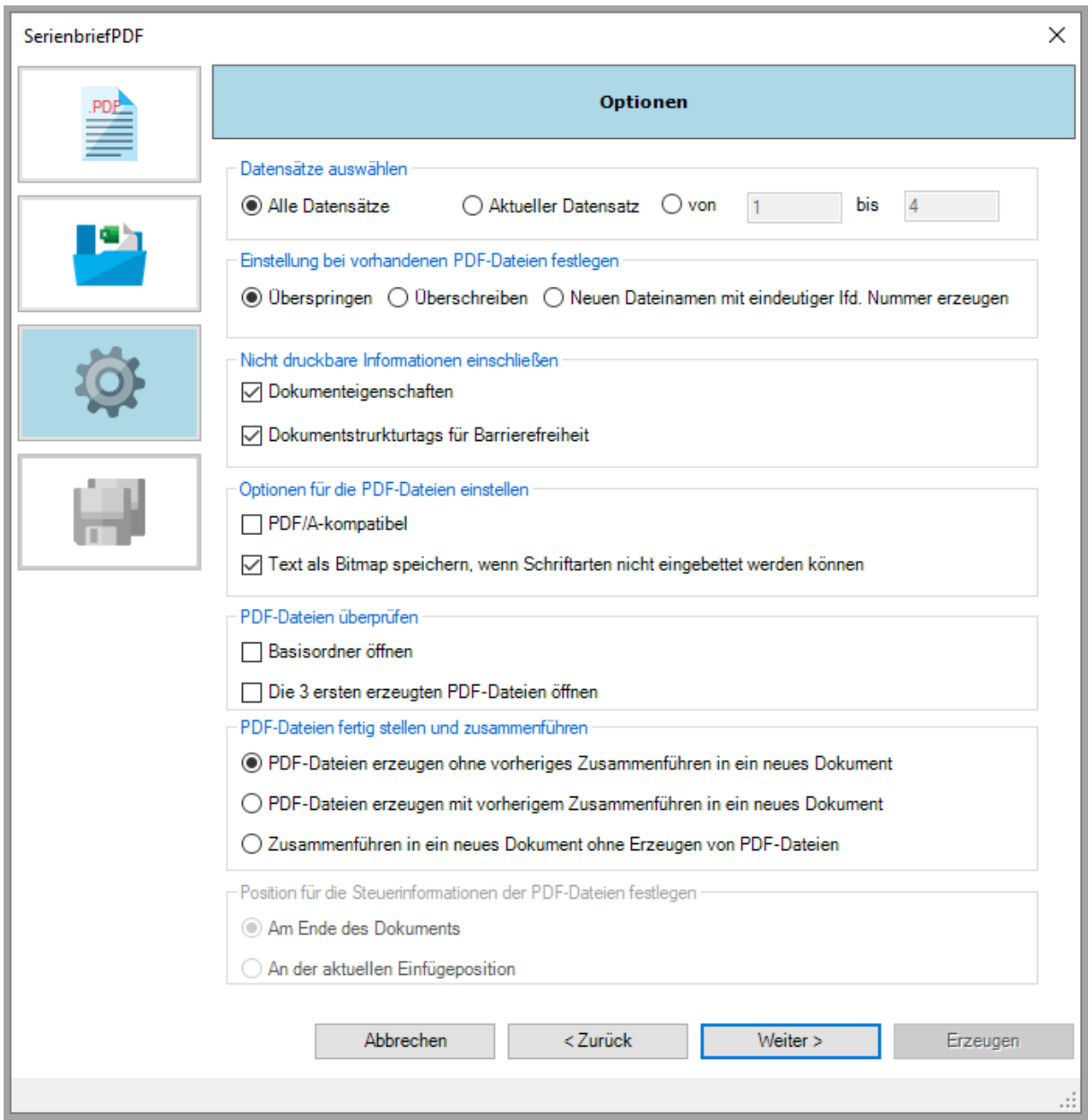

# <span id="page-12-0"></span>1.3 Dritter Schritt des Assistenten: Optionen

Im dritten Schritt des Assistenten können Sie folgendes definieren:

- Welche Datensätze beim Erstellen der Steuerdatei berücksichtigt werden sollen.
- Wie sich *SerienbriefPDF* verhalten soll, wenn bereits eine Datei mit demselben Namen existiert.
- Wie mit nicht druckbaren Informationen umgegangen werden soll.
- Welche PDF-Optionen beim Erstellen der PDF-Dateien berücksichtig werden sollen.
- Ob und wie nach dem Erstellen der PDF-Dateien eine Prüfung der Dateien erfolgt.

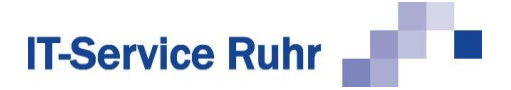

- Wie die PDF-Dateien aus einem Serienbrief erstellt werden.
- Wie die einzelnen PDF-Dateien beim Erstellen aus einer großen Seriendruckdatei getrennt werden.

#### <span id="page-13-0"></span>1.3.1 Datensätze auswählen

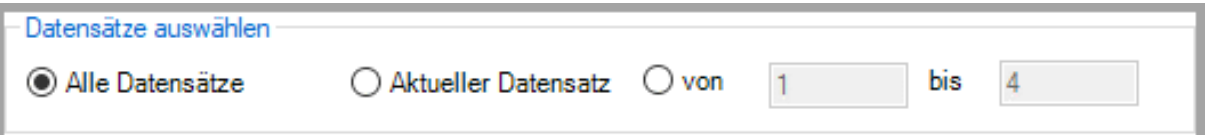

Im Bereich *Datensatzauswahl* können Sie festlegen, welche Datensätze aus der Datenquelle beim Erstellen der PDF-Dateien berücksichtigt werden. Sie haben folgende Auswahlmöglichkeiten:

- *Alle Datensätze*: Erstellt für alle Datensätze in der Datenquelle eine PDF-Datei, die in Word nicht vom Seriendruck ausgeschlossen worden sind.
- *Aktueller Datensatz:* Erstellt für den aktuellen Datensatz eine PDF-Datei.
- <span id="page-13-1"></span>• *von … bis* Erstellt für einen bestimmten Bereich von Datensätzen die PDF-Dateien.

#### 1.3.2 Einstellung bei vorhandenen PDF-Dateien festlegen

Einstellung bei vorhandenen PDF-Dateien festlegen

◉ Überspringen (C) Überschreiben (C) Neuen Dateinamen mit eindeutiger Ifd. Nummer erzeugen

Im Bereich *Verhalten, falls Datei bereits vorhanden* legen Sie fest, wie sich das Add-In verhalten soll, wenn die Datei bereits existiert. Sie können zwischen folgenden Optionen wählen:

- *Überspringen*: Wählen Sie diese Option, so wird keine neue PDF-Datei erstellt, falls bereits eine Datei mit dem gleichen Namen existiert.
- *Überschreiben*: Wählen Sie diese Option, so wird eine bereits bestehende Datei überschrieben.
- *Neuen Dateinamen mit eindeutiger lfd. Nummer erzeugen*: Wählen Sie diese Option, so wird eine neue Datei mit dem gleichen Dateinamen und einer fortlaufenden Nummer erstellt. Falls beispielsweise eine Datei mit dem Namen *Krause\_Sonja.pdf* bereits existiert, wird eine neue Datei mit dem Namen *Krause\_Sonja\_1.pdf* erstellt.

#### <span id="page-13-2"></span>1.3.3 Nicht druckbare Informationen einschließen

Hier legen Sie fest, wie Word nicht druckbare Informationen behandeln soll. Die die Häkchen bei *Dokumenteigenschaften* und *Dokumentstrukturtags für Barrierefreiheit* gesetzt, so

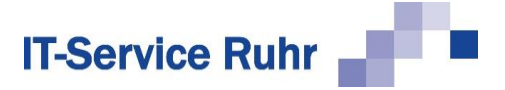

werdend diese Informationen in die PDF-Datei übernommen. Werden die Häkchen entfernt, so werdend diese Informationen nicht übernommen.

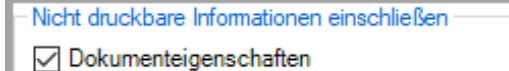

Dokumentstrurkturtags für Barrierefreiheit

#### <span id="page-14-0"></span>1.3.4 Optionen für die PDF-Dateien einstellen

Im Bereich Optionen PDF-Datei legen Sie fest, ob die erzeugten PDF-Dateien PDF/Akompatibel sein sollen und ob Text als Bitmap gespeichert werden soll, wenn die Schriftarten nicht in die PDF eingebettet werden können.

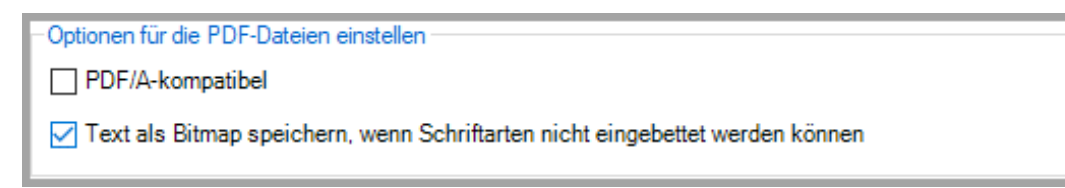

Die Einstellungen, die Sie hier vornehmen, gelten immer für die aktuell zu erstellenden PDF-Dateien.

#### <span id="page-14-1"></span>1.3.5 PDF-Dateien überprüfen

Hier legen Sie fest, ob und wie Sie die erstellten PDF-Dateien prüfen wollen.

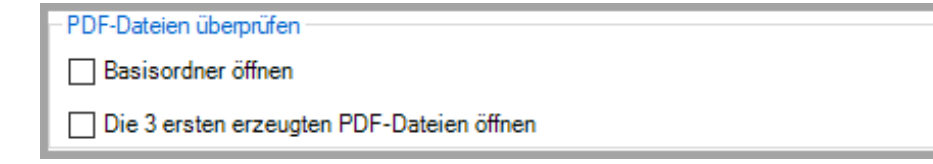

Mit der Option *Basisordner öffnen*, öffnet sich nach dem Erstellen der PDF-Dateien der Basisordner, in dem die PDF-Dateien erstellt worden sind. Sie können nun ausgewählte Stichproben der erstellten PDF-Dateien auf Ihre Richtigkeit überprüfen.

Mit der Option *Die 3 ersten erzeugten PDF-Dateien öffnen* werden die drei ersten PDF-Dateien geöffnet, sodass Sie diese überprüfen können.

#### <span id="page-14-2"></span>1.3.6 PDF-Dateien fertig stellen und zusammenführen

In dem Bereich *Zusammenführen* legen Sie fest, wie die PDF-Dateien und ggfs. das Seriendruckdokument erstellt werden sollen.

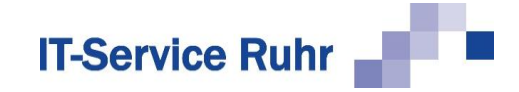

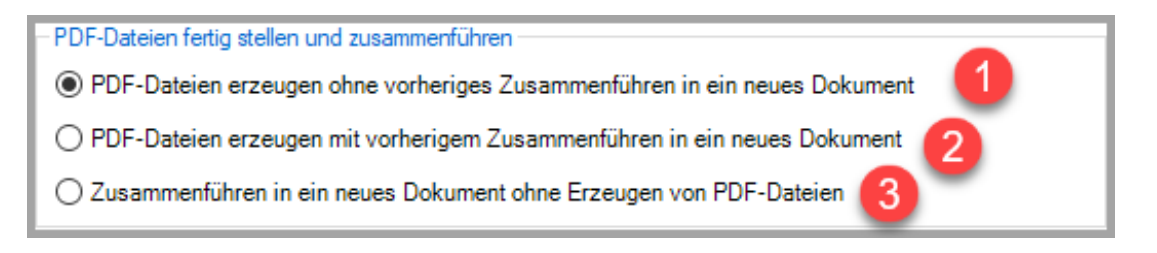

- 1. Hier legen Sie fest, dass die PDF-Dateien direkt werden. Die Dateien werden direkt als PDF-Dateien gespeichert. Ein Erstellen des Seriendruckdokuments findet nicht statt.
- 2. Wählen Sie diese Option, so wird zunächst ein Seriendruckdokument erstellt und anschließend werden daraus die PDF-Dateien erzeugt. Diese Option ist notwendig, wenn Sie den Fall haben, dass Sie einer Adresse mehrere Datensätze zuordnen wollen. Z.B. einen Rechnungsempfänger mit mehreren Rechnungspositionen. Technisch wird hier eine "1:n-Beziehung" in einem Word-Serienbrief umgesetzt.
- 3. Wählen Sie diese Option, so wird ein Seriendruckdokument erstellt und am Bildschirm angezeigt, das Sie bearbeiten können. Haben Sie Ihre Bearbeitung abgeschlossen, so können Sie aus dem Seriendruckdokument die PDF-Dateien erzeugen. Hinweis: Wählen Sie diese Option, so darf das Hauptdokument keine Abschnittswechsel enthalten.

#### <span id="page-15-0"></span>1.3.7 Position für die Steuerinformationen der PDF-Dateien festlegen

Wählen Sie die Option *PDF-Dateien erzeugen mit vorherigem Zusammenführen in ein neues Dokument* oder die Option *Zusammenführen in ein neues Dokument ohne Erzeugen von PDF-Dateien*, so wird der Bereich *Position für die Steuerinformationen der PDF-Dateien festlegen* freigeschaltet.

Position für die Steuerinformationen der PDF-Dateien festlegen

Am Ende des Dokuments

◯ An der aktuellen Einfügeposition

In diesem Bereich legen Sie fest, wo die Steuerinformationen für die zu erzeugenden PDF-Dateien in das Dokument eingefügt werden.

Die Option *Am Ende des Dokuments* ist vorbelegt.

Die Option *An der aktuellen Einfügeposition* sollten Sie nur wählen, wenn das Seriendruckdokument so lang ist, dass durch das Einfügen der Steuerinformationen eine weitere Seite erzeugt wird.

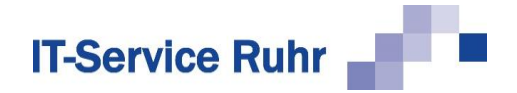

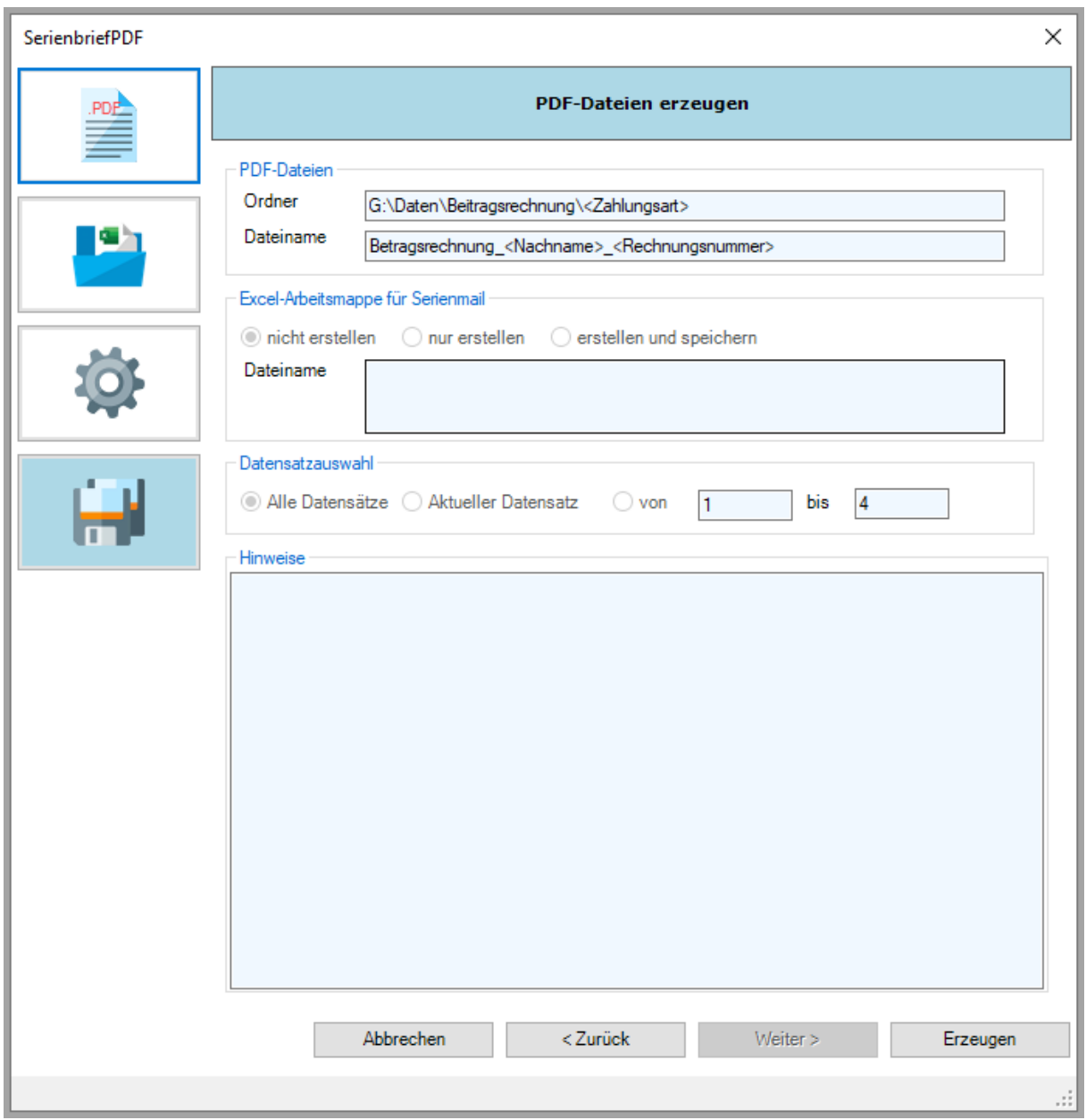

# <span id="page-16-0"></span>1.4 Vierter Schritt des Assistenten: PDF-Dateien erzeugen

Im vierten Schritt des Assistenten können Sie Ihre Einstellungen zum Erzeugen der PDF-Dateien noch einmal überprüfen.

Klicken Sie auf die Schaltfläche *Erzeugen*, so werden die PDF-Dateien entsprechend Ihrer Auswahl erstellt.

Sollten einzelne PDF-Dateien nicht erzeugt werden können, so wird ein neues Word-Dokument erstellt. In einer Tabelle finden Sie die Informationen, welche Dateien warum nicht erzeugt werden konnten.

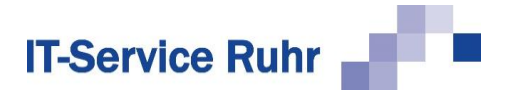

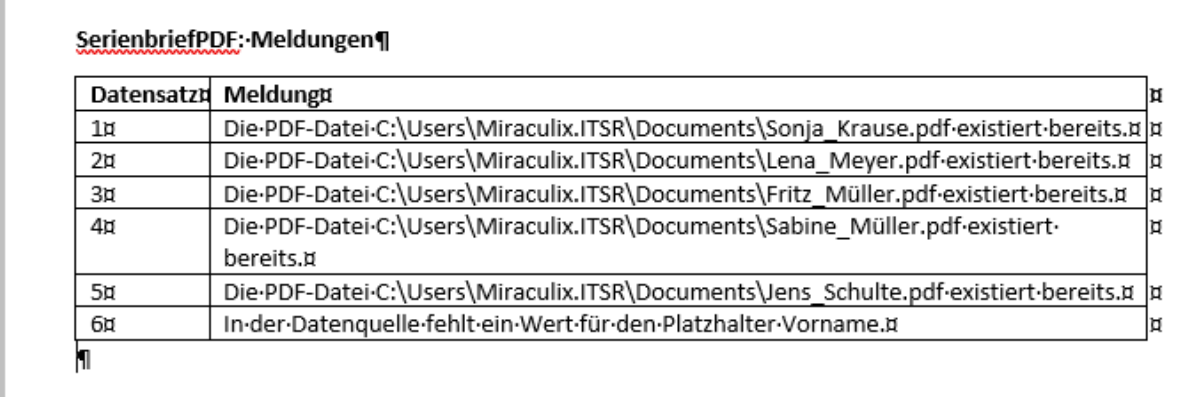

In diesem Beispiel wurden die PDF-Dateien für die Datensätze 1 bis 5 nicht erstellt, weil die Datei bereits vorhanden war. Die PDF-Datei für Datensatz 6 konnte nicht erstellt werden, weil der Vorname als Teil des Dateinamens definiert wurde und dieses Feld in Datensatz 6 leer war.

# <span id="page-17-1"></span><span id="page-17-0"></span>2 Tipps und Hinweise

# 2.1 Informationen zum aktuellen Dokument

Sie können sich Informationen zum aktuellen Dokument anzeigen lassen. Klicken Sie dazu im Menüband der Registerkarte *Sendungen* in der Gruppe *SerienbriefPDF* auf die Schaltfläche *Information*.

Das Dialogbild sieht im Falle eines Serienbriefdokuments ähnlich der folgenden Abbildung aus:

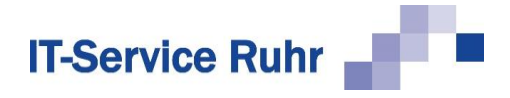

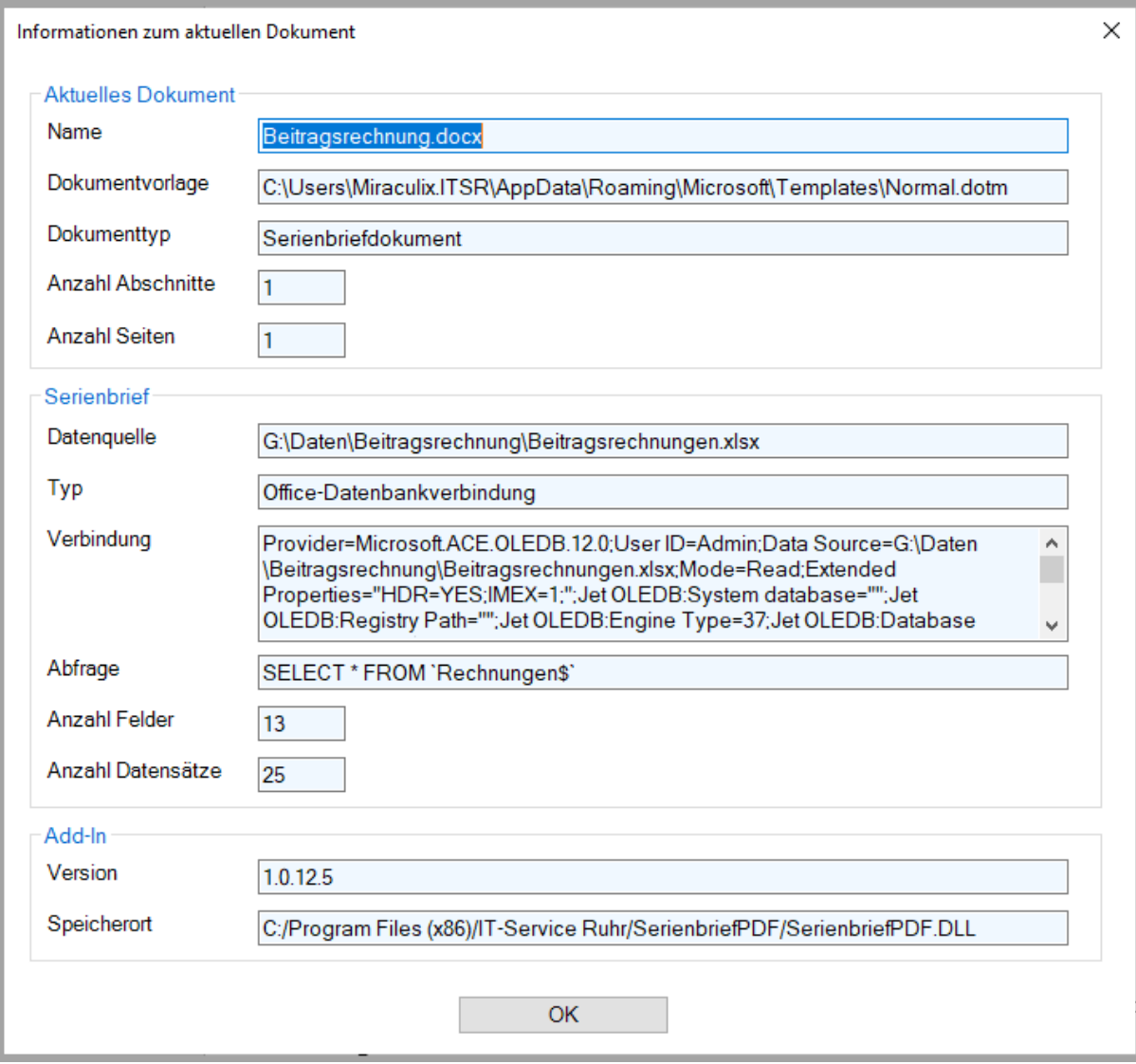

Ein normales Word-Dokument wird so angezeigt:

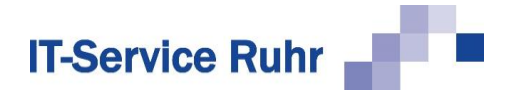

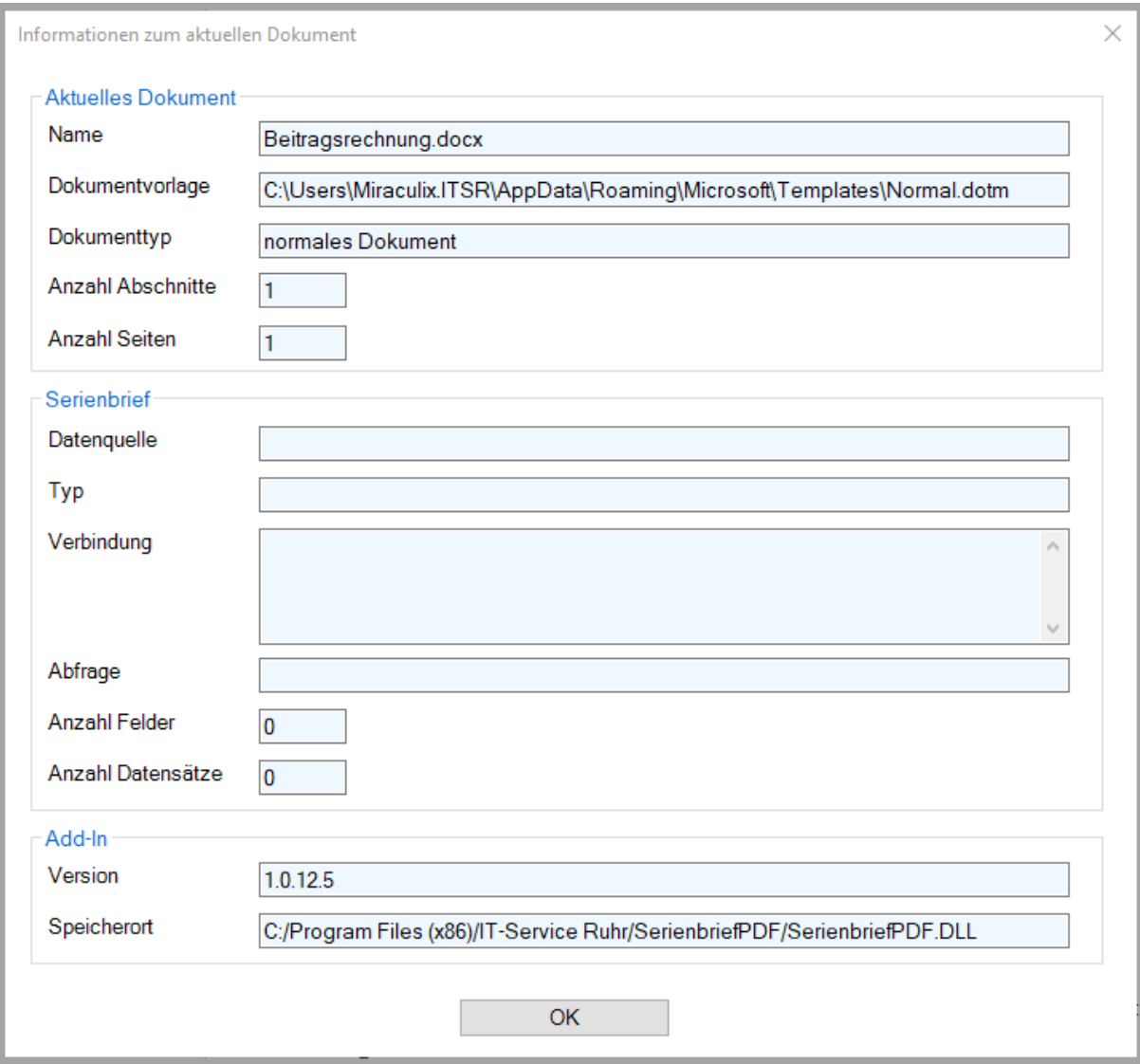

### <span id="page-19-0"></span>2.2 Formatierung von Datumsfeldern

Wenn Sie im Serienbrief ein Datumsfeld als Seriendruckfeld verwenden, prüfen Sie vorher die Formatierung.

- 1. Aktivieren Sie im Menüband auf der *Registerkarte Sendungen* in der Gruppe *Vor schau Ergebnisse* die Schaltfläche *Vorschau Ergebnisse.*
- 2. Wenn beispielsweise das Datum 26.04.2022 im Serienbrief als 04/26/2022 angezeigt wird, sollten Sie die Formatierung in das deutsche Datumsformat ändern.
- 3. Markieren Sie das Seriendruckfeld mit dem Datum.
- 4. Drücken Sie die Tastenkombination <ALT + F9>. Es erscheint der folgende Ausdruck beim Seriendruckfeld mit dem Datum:

{ MERGEFIELD Datum }

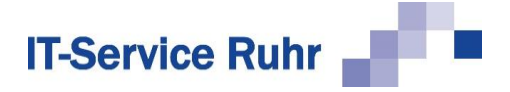

5. Ändern Sie den Ausdruck folgendermaßen ab:

{ MERGEFIELD Datum \@ "dd.MM.yyyy" }

- 6. Drücken Sie erneut die Tastenkombination <ALT + F9>.
- 7. Drücken Sie anschließend die Taste<F9>.
- 8. Prüfen Sie das Ergebnis.

# <span id="page-20-0"></span>2.3 Formatierung von Währungsbeträgen

Währungsbeträge werden im Seriendruckfeld in der Regel als Standardzahl ohne Währungssymbol angezeigt. Wenn Sie den Betrag als Währung mit Tausendertrennzeichen und zwei Nachkommastellen formatieren möchten, gehen Sie bitte folgendermaßen vor:

- 1. Aktivieren Sie im Menüband auf der *Registerkarte Sendungen* in der Gruppe *Vorschau Ergebnisse* die Schaltfläche *Vorschau Ergebnisse.*
- 2. Drücken Sie die Tastenkombination <ALT + F9>. Es erscheint der folgende Ausdruck beim Seriendruckfeld mit dem Währungsbetrag:

{ MERGEFIELD Betrag}

3. Ändern Sie den Ausdruck folgendermaßen ab:

{ MERGEFIELD Betrag \# "#.##0,00 €" }

- 4. Drücken Sie erneut die Tastenkombination <ALT + F9>.
- 5. Drücken Sie die Taste <F9>.
- <span id="page-20-1"></span>6. Prüfen Sie das Ergebnis.

### <span id="page-20-2"></span>3 Organisatorisches

### 3.1 Systemvoraussetzungen

*SerienbriefPDF* in der Version 1.0.13.0 ist nur lauffähig, wenn auf Ihrem PC die folgenden Systemvoraussetzungen gegeben sind:

- Windows-Betriebssystem
- Microsoft Word für Office 365, Microsoft Word 2021, Microsoft Word 2019, Microsoft Word 2016 oder Microsoft Word 2013
- .NET Framework 4.8

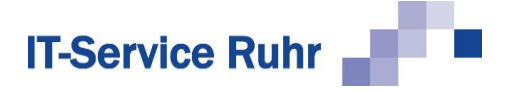

# <span id="page-21-1"></span><span id="page-21-0"></span>3.2 Lizenz

#### 3.2.1 Lizenz mit Outlook als Standard-E-Mailprogramm

Wenn Sie Microsoft Outlook einsetzen, ist die Lizenz von *SerienbriefPDF*  personenbezogen. Sie ist von der Standard-E-Mail-Adresse der Person abhängig, die *SerienbriefPDF* benutzt.

Ändert sich die primäre Mailadresse dieser Person, so muss die Lizenz auf die neue primäre Mailadresse übertragen werden.

#### <span id="page-21-2"></span>3.2.2 Lizenz ohne Outlook als Standard-E-Mailprogramm

Falls Sie einen anderen E-Mail-Client als Microsoft Outlook verwenden, erhalten Sie als Lizenz eine Lizenzdatei auf Basis Ihrer SID. Klicken Sie im Menüband auf die Registerkarte *Sendungen* und dann in der Gruppe *SerienbriefPDF* auf die Schaltfläche *Lizenz.* Klicken Sie im Dialogbild *Lizenz* auf *Bestellen*. Wählen im Dialog für die Bestellung von *SerienbriefPDF* die entsprechende Option aus. Die SID ist innerhalb Ihrer gesamten Domäne gültig, so dass bei einem Rechnerwechsel *SerienbriefPDF* ohne Unterbrechung weiter genutzt werden kann.

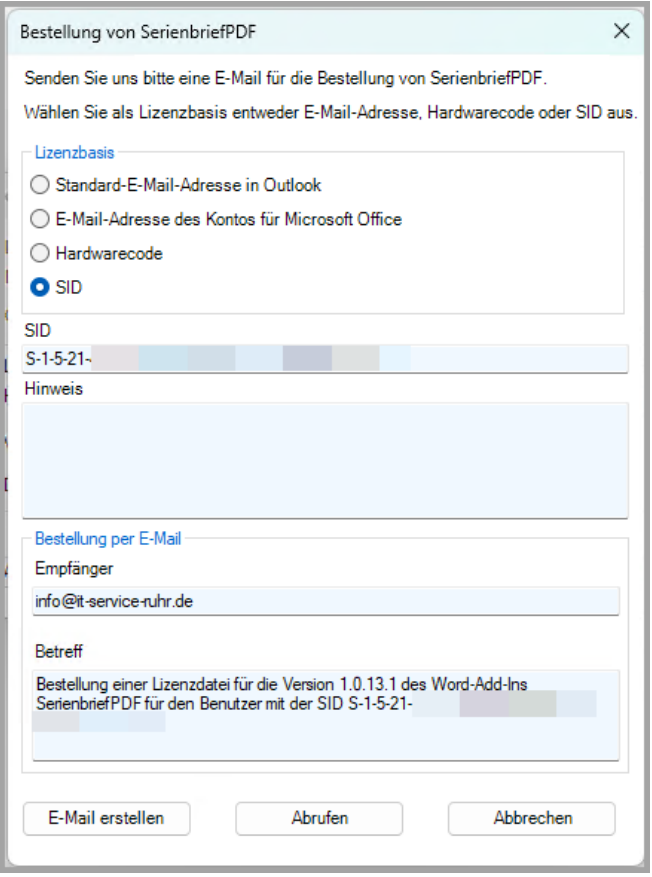

Sollte die Lizenzierung über eine SID nicht möglich sein, so können Sie auch eine Lizenzierung über einen Hardwarecode anfordern. Der Hardwarecode ist an den Rechner

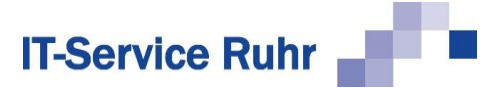

gebunden. Wechseln Sie den Rechner, benötigen Sie eine neue Lizenzdatei auf Basis eines neuen Hardwarecodes.

Kontaktieren Sie uns in diesen Fällen entweder über [info@it-service-ruhr.de](mailto:info@it-service-ruhr.de) oder per Telefon unter der Ruf-Nr. 0 23 24 / 70 89 4 - 0.

# <span id="page-22-0"></span>3.3 Kontakt

Auf unserer Website stellen wir Ihnen eine umfangreiche Bibliothek zur Verfügung. Sie erhalten hier Tipps für ein einfacheres, besseres Arbeiten und Hilfen bei Fehlern.

[Tipps und Hilfen für SerienbriefPDF](https://it-service-ruhr.de/serienbrief-pdf/serienbriefpdf-support/)

Bei technischen Fragen senden Sie uns eine E-Mail an [support@it-service-ruhr.de](mailto:support@it-service-ruhr.de)

Sie haben Anregungen zum Programm. Wir freuen uns auf Ihre Mail an [info@it-service](mailto:info@it-service-ruhr.de)[ruhr.de.](mailto:info@it-service-ruhr.de)

Telefonisch erreichen Sie uns unter der folgenden Ruf-Nr. 0 23 24 / 70 89 4-0.